## ウィルスセキュリティソフト ファイル復元手順

【マカフィーリブセーフ編】

株式会社綜合システム

ウィルスセキュリティソフトファイル復元手順(マカフィーリブセーフ編)

マカフィーリブセーフのファイル復元手順について

- 1. マカフィーリブセーフメイン画面を起動します。
- ・デスクトップのアイコンより起動する場合

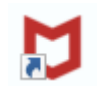

・画面右下のタスクトレイのアイコンより起動する場合

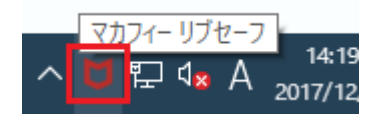

(アイコンが隠れている場合は△をクリックして表示します)

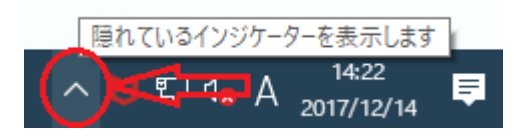

2. 歯車マークをクリックして表示される[隔離項目]をクリックします。

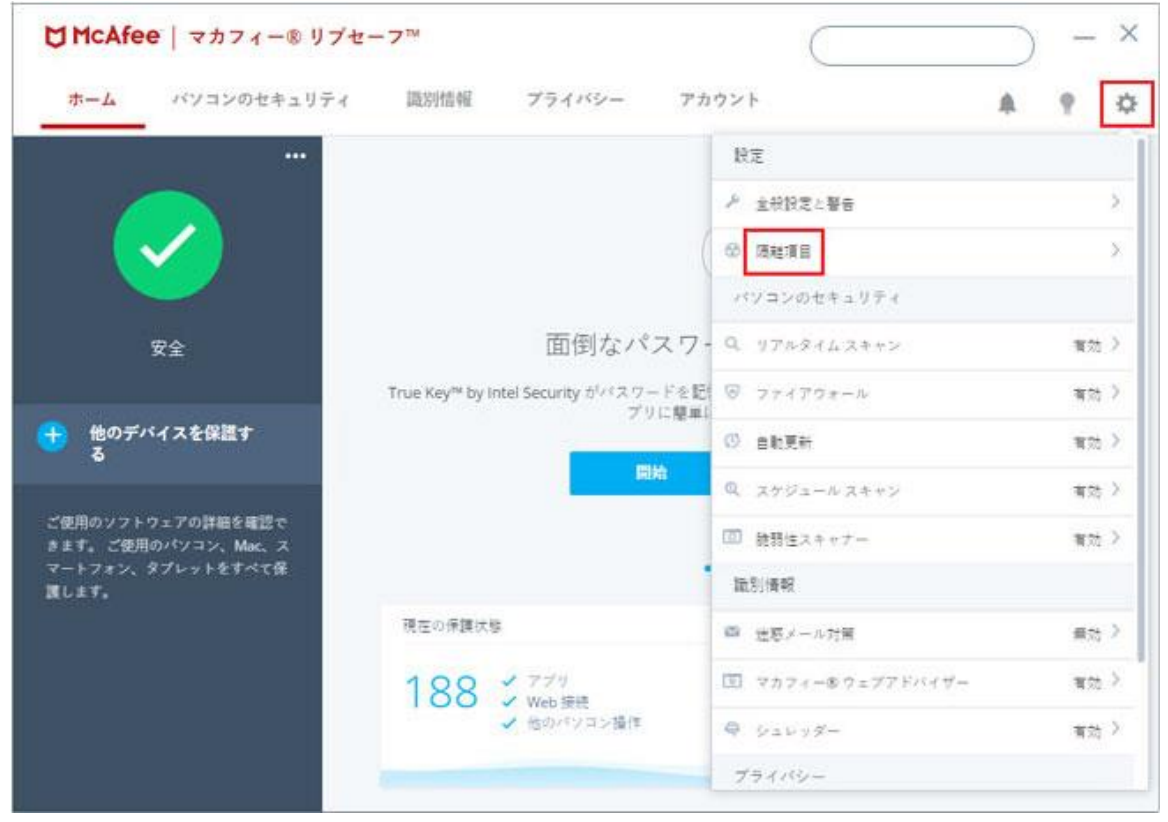

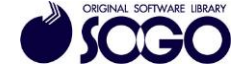

3. [隔離された項目]をクリックします。

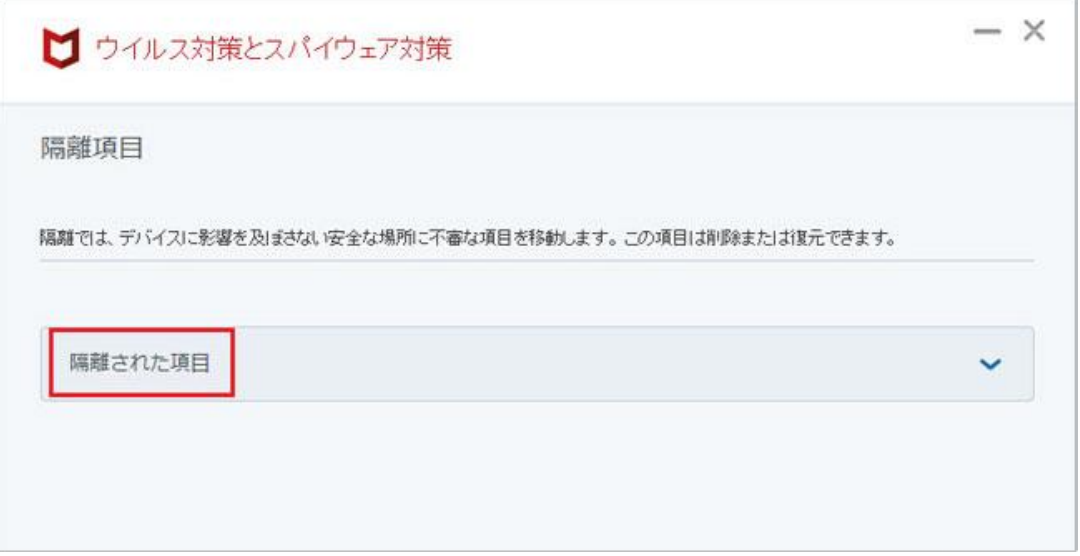

4. リストから復元する項目を選択し、[復元]をクリックします。

マカフィーリブセーフは、マカフィー株式会社の登録商標です。

お問合せ先 サポートセンター

FAX:06-6536-6890  $\angle$   $\rightarrow$   $\neg$   $\neg$  : service@sogonet.co.jp

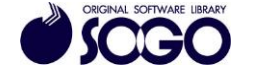